**М ооо производственно-внедренческая фирма «Вибро-Центр»** 

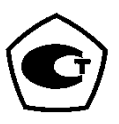

# Диагностический программный комплекс «ViBase»

Руководство по наладке с использованием виброметра ViPen

Версия 1.0

Пермь 2022

# Содержание

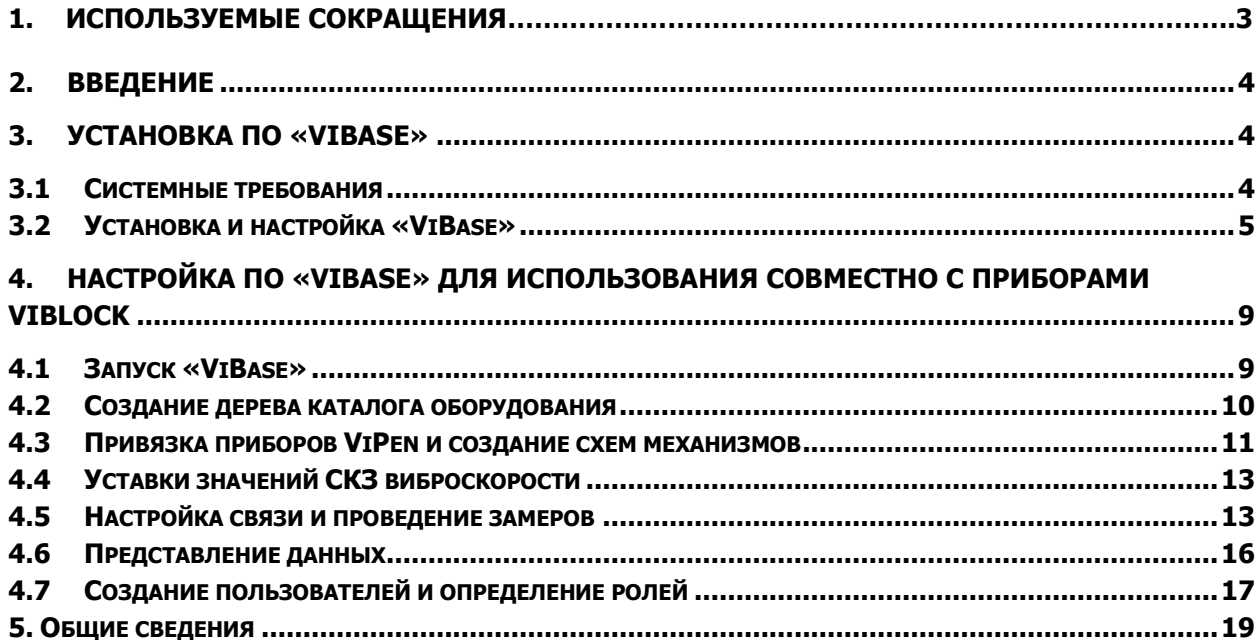

# **1. Используемые сокращения**

- ПО программное обеспечение;
- БС базовая станция;
- ЭВМ электронно вычислительная машина;
- СУБД система управления базами данных;

БД – база данных;

ЛКМ – левая кнопка мыши;

ПКМ – правая кнопка мыши.

## **2. Введение**

<span id="page-3-0"></span>ПО «ViВase» - программный комплекс, осуществляющий сбор, хранение, анализ вибрационных параметров роторного (вращающегося) оборудования в процессе его эксплуатации. ПО предназначено для диагностики технического состояния, выявления опасных и развивающихся дефектов, прогнозирования сроков их развития и помощи в организации обслуживания оборудования по техническому состоянию. В ПО отображаются результаты его работы в удобном для конечного пользователя виде: схемах, графиках, диаграммах, отчетах.

На рис. 2.1 показана условная схема реализации системы контроля вибрации на основе периодических измерений с использованием приборов ViPen. С помощью приборов ViPen измеряется вибрация на контролируемых агрегатах. Привязка точек измерения на агрегатах осуществляется с помощью QR-кодов, располагаемых на агрегатах. Полученные данные от ViPen по Bluetooth передаются на смартфон. На смартфоне должно быть установлено приложение «Беспроводные датчики Димрус». Данные со смартфона через Wi-Fi роутер или мобильные сети передачи данных передаются в локальную сеть на сервер в ПО «ViВase». ПО «ViВase» устанавливается на сервере и разработано как web-приложение. Количество пользователей не ограничено.

В настоящем руководстве отражены сведения об установке и настройке ПО «ViВase».

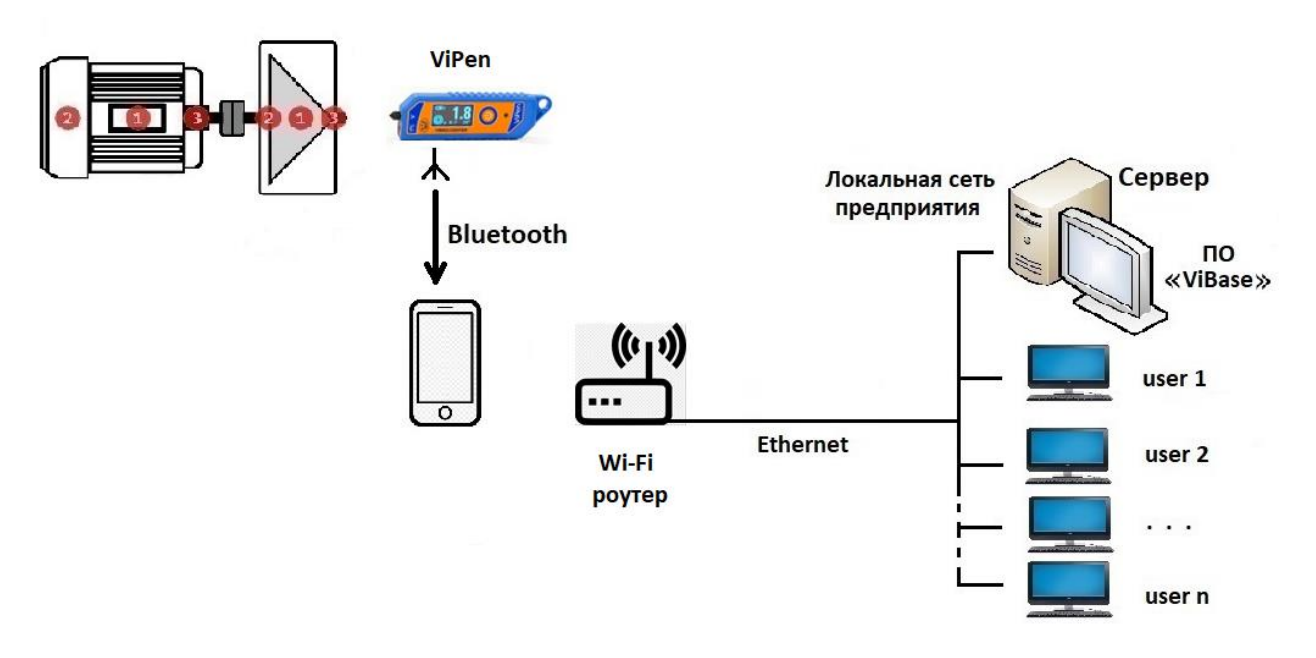

Рис. 2.1. Условная схема реализации системы контроля вибрации с использованием ViPen.

ПО «ViВase» полностью являются разработкой ООО «Вибро-Центр». На ПО «ViВase» получено свидетельство о государственной регистрации программы для ЭВМ. ПО должно использоваться под наименованием «ViВase».

# **3. Установка ПО «ViВase»**

## <span id="page-3-2"></span><span id="page-3-1"></span>**3.1 Системные требования**

 ПО «Vibase» предъявляет следующие требования к вычислительной технике: 64-битная операционная система:

- Windows 7,
- Windows Server 2008 R2 (кроме варианта Server Core),
- Windows 10,
- Windows Server 2012 (кроме варианта Server Core).

Аппаратное обеспечение (рекомендуемое):

- система Core i5-2500 (3.3 GHz), 8 GB RAM, 1TB HDD RAID 1,

- дисплей 22" с разрешением 1920х1080,
- <span id="page-4-0"></span>- источник бесперебойного питания 1000VA.

## **3.2 Установка и настройка «ViВase»**

Для работы ПО «ViВase» на компьютер, где ПО будет установлено, необходимо установить СУБД MariaDB по ссылке [https://mariadb.org/.](https://mariadb.org/)

В данном руководстве рассмотрена установка и настройка ПО «ViВase» на web-сервере IIS в Windows 10.

В первую очередь необходимо разместить папку с дистрибутивом Vibase Install на сервере.

Далее открыть Панель управления – Программы и компоненты – Включение или отключение компонентов Windows. Раскрыть Службы IIS. Необходимо отметить все папки, кроме FTP-сервер, рис. 3.1:

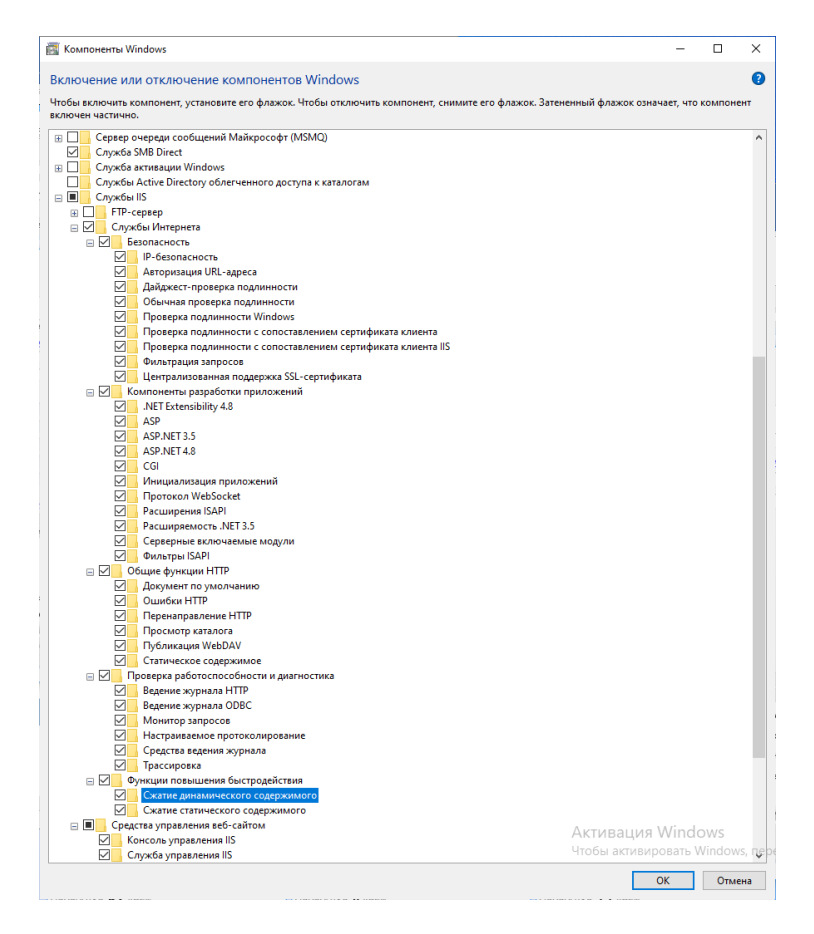

Рис. 3.1. Включение служб IIS в компонентах Windows.

Далее следует установить dotnet-sdk-6.0.100-win-x64.exe и dotnet-hosting-6.0.0-win.exe, которые находятся в папке Vibase Install (установка именно в этой последовательности).

 Для добавления web сайта следует открыть диспетчер служб IIS (управление компьютером – службы и приложения) и создать самозаверенный сертификат, рис. 3.2:

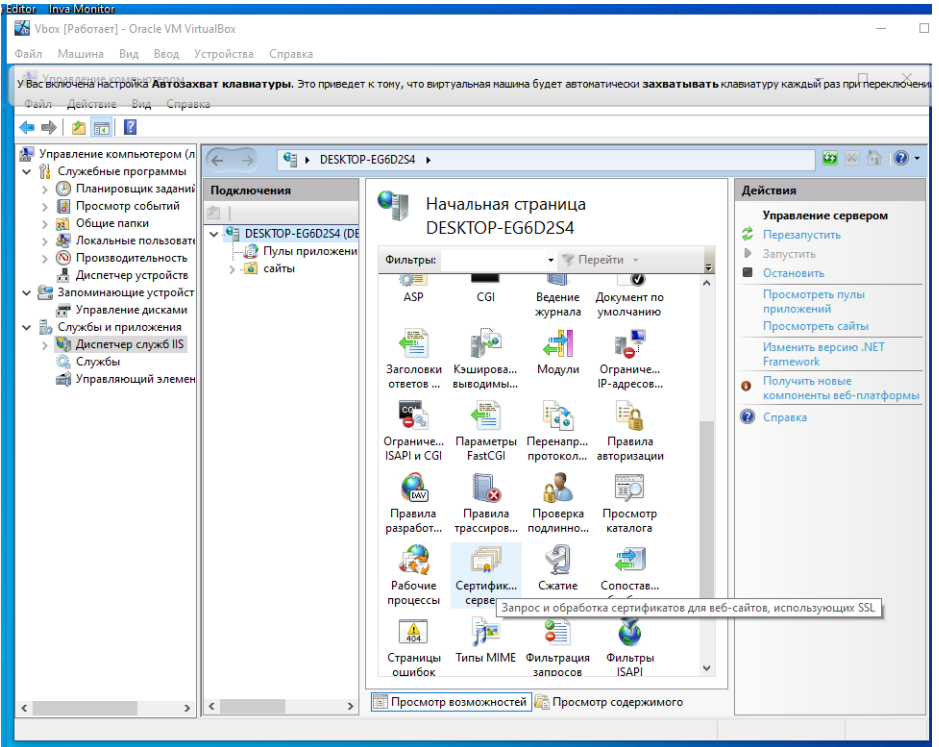

Рис. 3.2. Диспетчер служб IIS, создание самозаверенного сертификата сервера

 Ввести Понятное имя сертификата, можно Vibase. Выбрать хранилище сертификата для нового сертификата – размещение веб-служб, рис. 3.3:

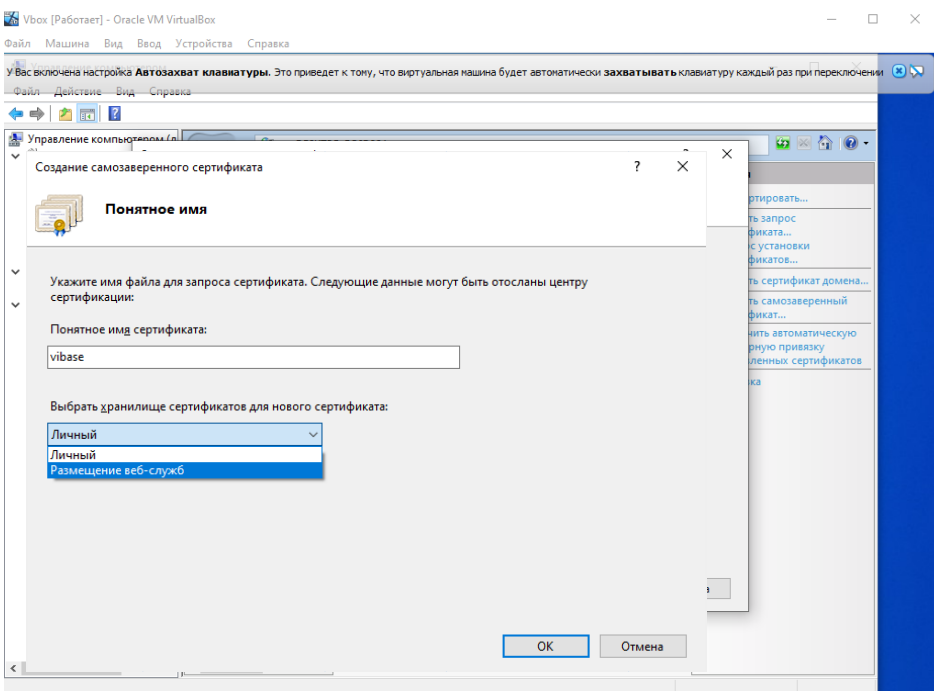

Рис. 3.3. Создание имени сертификата

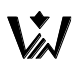

Появится сертификат, рис. 3.4:

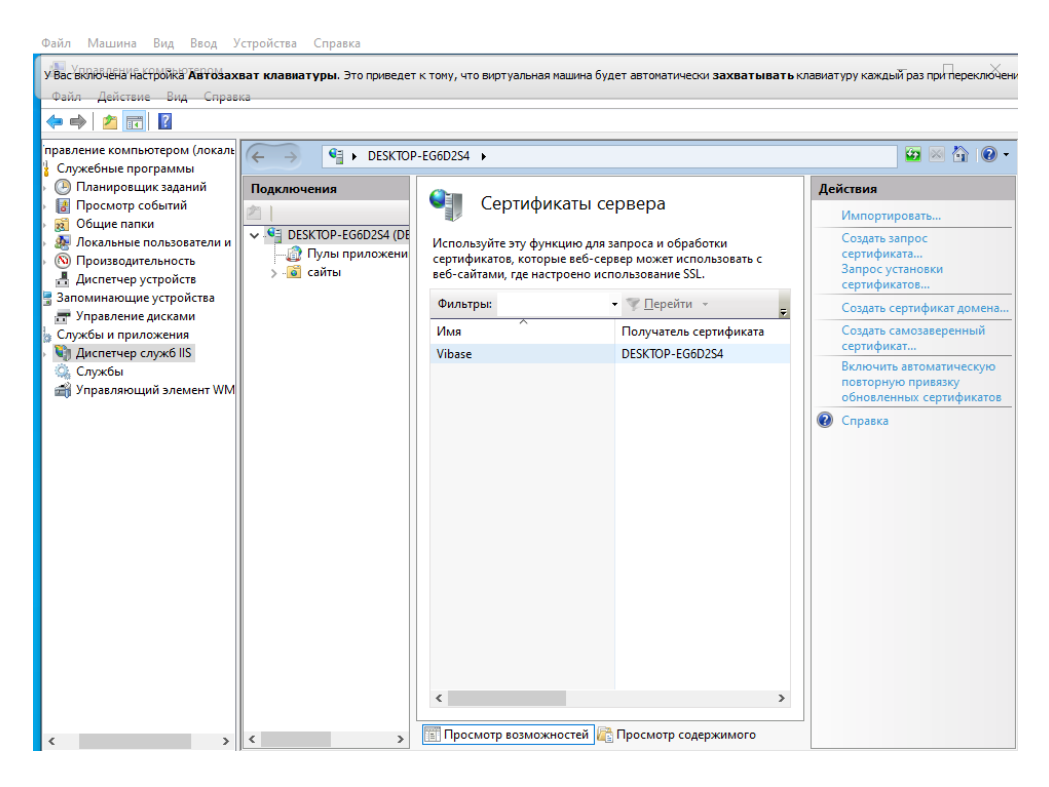

Рис. 3.4. Созданный сертификат сервера.

Нажать на сайты, действия – Добавить веб-сайт, рис. 3.5:

| <b>А.</b> Управление компьютером                                                                                                    |                                                                | $\times$<br>$\Box$                            |
|----------------------------------------------------------------------------------------------------|----------------------------------------------------------------|-----------------------------------------------|
| Действие Вид Справка<br>Файл                                                                                                    |                                                                |                                               |
| $\mathbb{R}$<br>Ŷ<br>雨                                                                                                    |                                                                |                                               |
| И. Управление компьютером (л<br>$\vec{c}$<br>催<br>Служебные программы<br>$\checkmark$                                                                                                    | DESKTOP-EG6D2S4 ▶ сайты ▶                                      | $\bullet \bullet \bullet \bullet \bullet$     |
| Планировщик заданий<br>Подключения                                                                                                    |                                                                | Действия                                      |
| Просмотр событий<br>Общие папки<br>$\overline{22}$<br>$\overline{\mathbf{e}}$<br>DESKTOP-EG6D2S4 \HAD<br><b>Д. Локальные пользоват</b><br>$\rightarrow$<br><b>В</b> Пулы приложений                                                                             | сайты                                                          | еf<br>Добавить веб-сайт<br>Задать значения по |
|                                                                                                    | • Перейти -<br>Фильтры:<br>量                                   | умолчанию для веб-сайта                       |
| <b>© Производительность</b><br>$\rightarrow$<br><b>• сайты</b><br>- Диспетчер устройств<br>↓ Запоминающие устройст<br>• Управление дисками<br>V - Службы и приложения<br><b>W</b> Диспетчер служб IIS<br>$\rightarrow$<br><b>Службы</b><br>• Управляющий элемен | ID<br>Имя<br>Состояние<br>Тип привязки                         | <b>@</b> Справка                              |
| $\overline{\phantom{a}}$<br>$\rightarrow$<br>$\checkmark$<br>$\,$                                                                                                    | $\hat{}$<br>$\,$<br>Просмотр возможностей Просмотр содержимого |                                               |

Рис. 3.5. Добавление веб-сайта.

В возникшем окне указать Имя сайта vibase. Указать Физический путь нахождения папки Vibase (Vibase Install - Vibase). Тип - https, IP-адрес - все назначенные, Порт - 443. SSL – сертификат выбрать ранее созданный сертификат vibase, рис. 3.6:

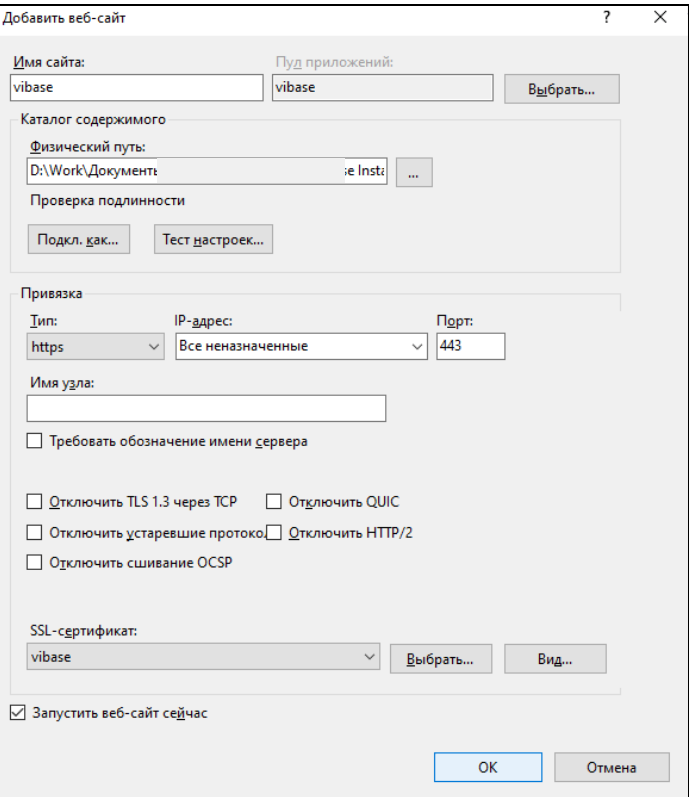

Рис. 3.6. Параметры добавления веб-сайта.

После создания сайта открыть Пулы приложений, vibase. ПКМ открыть меню, выбрать Основные настройки, Версия среды CLR.NET - без управляемого кода, рис. 3.7. Также в этом меню вызвать Дополнительные настройки, где выбрать режим запуска AlwaysRunning, рис. 3.8.

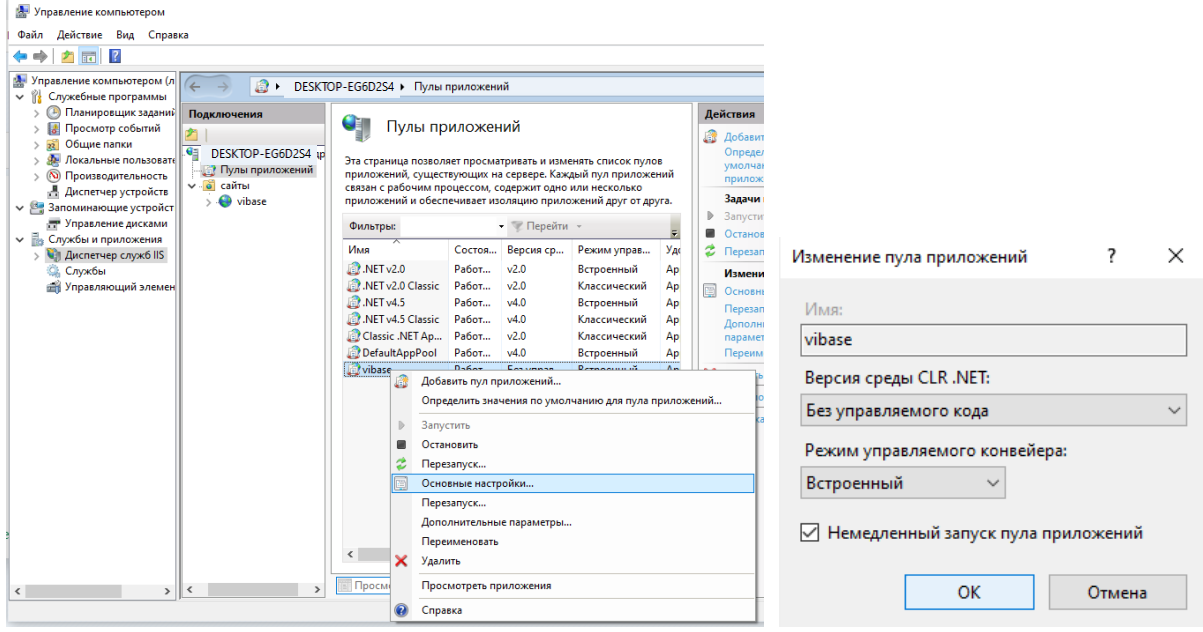

Рис. 3.7. Настройки пула приложений.

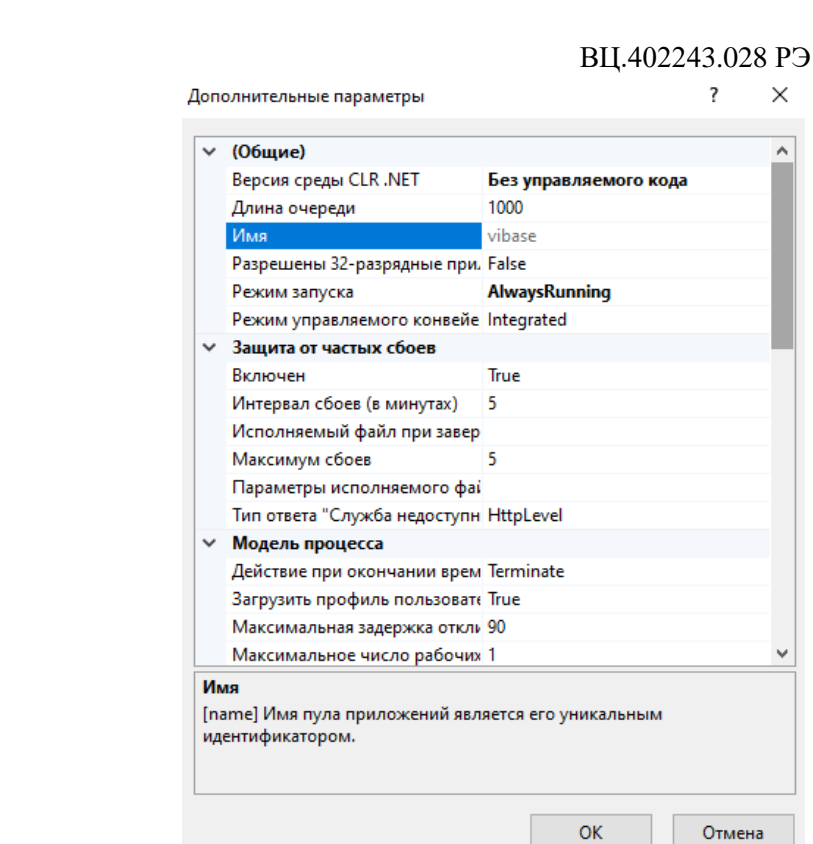

Рис. 3.8. Дополнительные параметры меню пула приложений.

Каталог сайта "wwwroot" должен иметь разрешения на чтение и запись. Необходимо открыть свойства папки wwwroot, вкладка безопасность, группа или пользователи Все, должны стоять все разрешения. При отсутствии группы Все следует ее создать.

# <span id="page-8-0"></span>**4. Настройка ПО «ViВase» для использования совместно с приборами ViBlock**

## **4.1 Запуск «ViВase»**

<span id="page-8-1"></span>На сервере необходимо запустить приложение «ViВase» в одном из браузеров, например Google Chrome. Для этого нужно в адресной строке прописать адрес [https://127.0.0.1](https://127.0.0.1/). После чего появляется окно входа (рис. 4.1), где необходимо ввести пользователя и пароль. При первом входе по умолчанию пользователь admin, пароль 5421. Чтобы открыть приложение «ViВase» у пользователей, в адресной строке браузера нужно указать IP-адрес сервера, например [https://192.168.1.100.](https://192.168.1.100/) При этом при входе в приложение указываются имя пользователя и пароль, назначенные администратором.

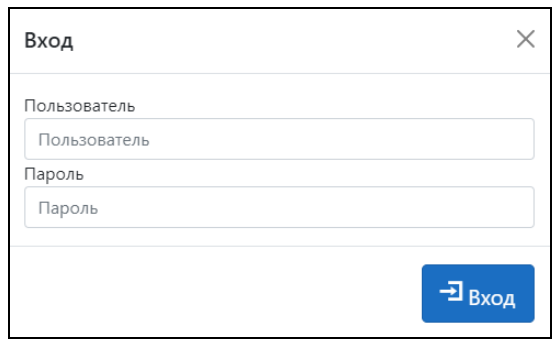

Рис. 4.1. Окно входа в web приложение «ViВase».

## **4.2 Создание дерева каталога оборудования**

<span id="page-9-0"></span>При загрузке страницы «ViBase» попадаем на вкладку Главная. На данной вкладке создается дерево каталогов по иерархии Предприятие – Подстанция/Цех – Оборудование – измерительный прибор (рис. 4.2). В данном примере показано создание Предприятия 1 и Предприятия 2.

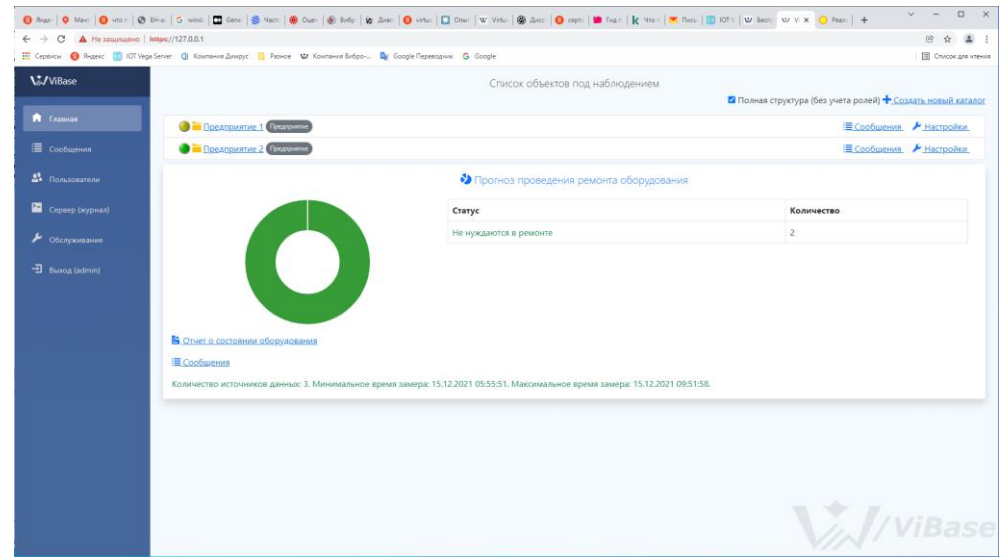

Рис. 4.2. Вкладка Главная «ViВase».

Для добавления нового предприятия, впрочем как и других позиций на уровнях Подстанция/Цех - Оборудование, следует нажать • Создать новый каталог. При этом в появившемся окне Настройки следует прописать имя позиции и ее соответствующий тип, рис. 4.3. Во вкладке Роли прописываются права доступа, о чем подробно будет описано далее. Окно настройки также можно вызвать нажав на <u>Я Настройки</u> в соответствующем разделе.

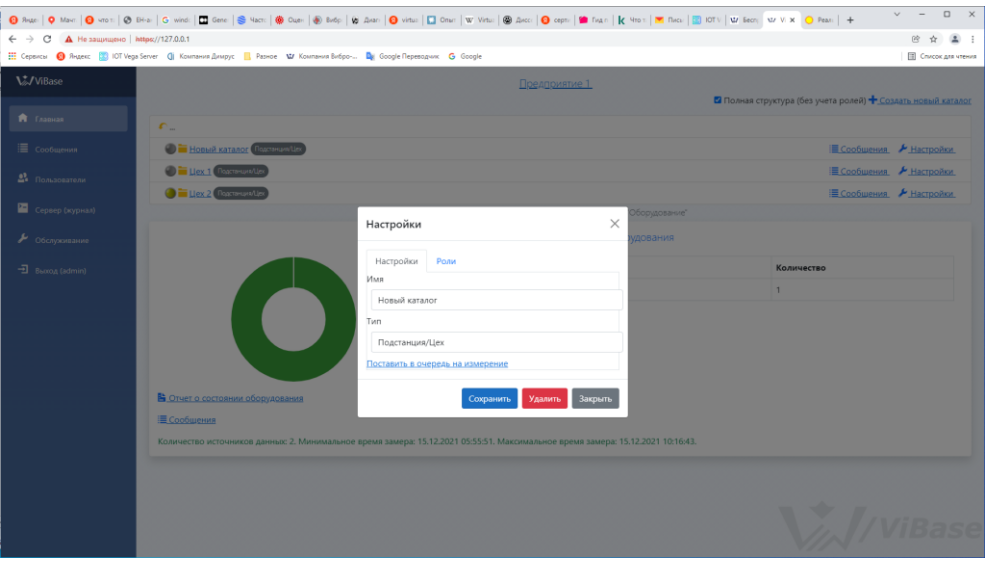

Рис. 4.3. Вкладка Главная, окно настройки.

На рис. 4.4 приведен вид вкладки Главная на уровне оборудования. Приведен пример добавления в Предприятие 1 Цеха 2 насосных агрегатов НА-2, НА-3.

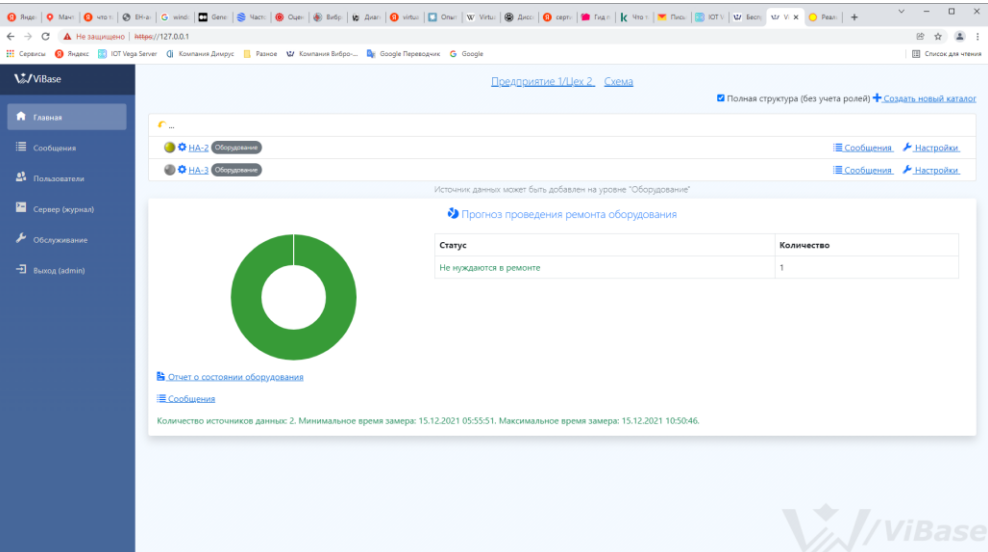

Рис. 4.4. Вкладка Главная, уровень Оборудование.

## **4.3 Привязка приборов ViPen и создание схем механизмов**

<span id="page-10-0"></span>На уровне *Источники данных* необходимо привязать прибор ViPen. Для привязки нового прибора следует нажать Не Новый источник данных, рис. 4.5.

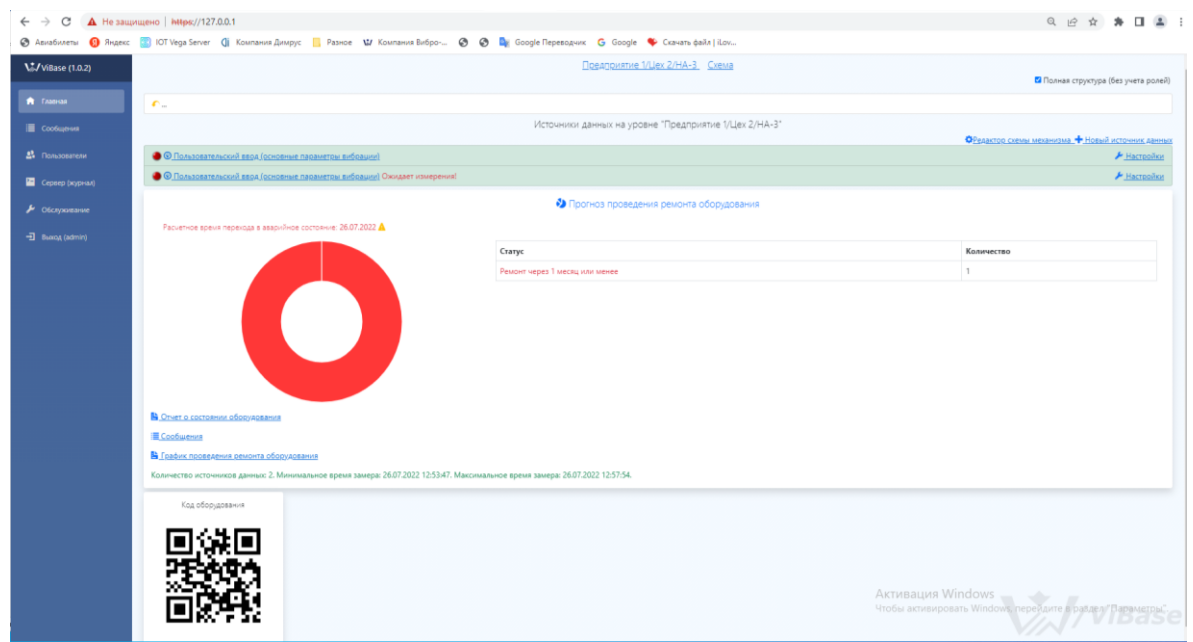

Рис. 4.5. Вкладка Главная, уровень Предприятие – Цех – Оборудование, источники данных приборы ViPen.

В появившемся окне выбрать Шаблон источника данных – Пользовательский ввод (основные параметры вибрации), либо Пользовательский ввод (Спектр до 2000 Гц) рис. 4.6.

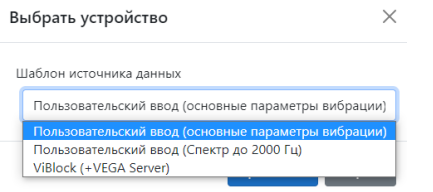

Рис. 4.6. Выбор шаблона источника данных.

После нажатия Применить будет совершен переход на окно Настройки. Выход на это окно также осуществляется при нажатии на <u>Инастройки</u> напротив каждого прибора, рис. 4.7:

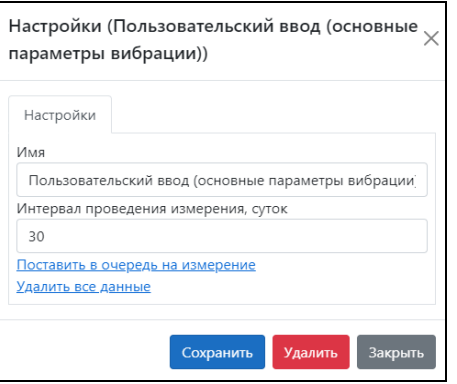

Рис. 4.7. Окно Настройки приборов на уровне Источники данных.

При нажатии <sup>Фредактор схемы механизма на рис. 4.5 входим в режим Редактора схемы</sup> механизма. В поле ввода типов механизма можно создать любую компоновку из предложенных в базе объектов, рис. 4.8. На созданной мнемосхеме отмечены типовые места контроля вибрации, обозначенные синими кружками. Для привязки прибора следует нажать на нем ЛКМ. В появившемся окне следует выбрать направления контроля вибрации, на вкладке Дополнительно выбрать Тип подшипника, скольжения или качения, рис. 4.9, рис. 4.10. После активации точки контроля кружок станет зеленым.

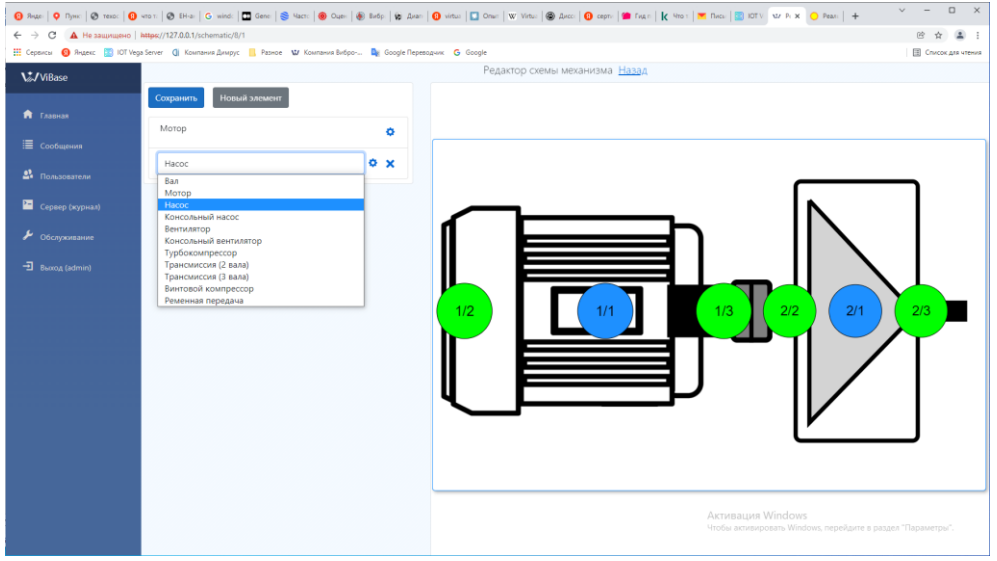

Рис. 4.8. Вкладка Главная, Редактор схемы механизма, пример создания схемы двигатель - насос.

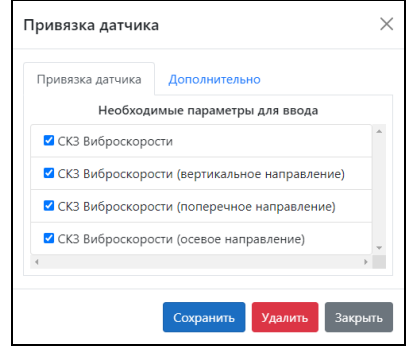

Рис. 4.9. Привязка датчика.

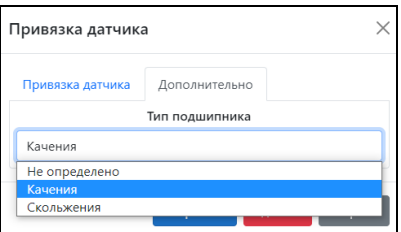

Рис. 4.10. Привязка прибора, вкладка Дополнительно, выбор типа подшипника.

На рис. 4.5. отобразится QR-код агрегата. Его следует распечатать и разместить на агрегате.

# <span id="page-12-0"></span>**4.4 Уставки значений СКЗ виброскорости**

При нажатии на иконку • напротив каждого из элементов механизма вызывается окно Параметры механизма, где устанавливается порог аварии в размерности СКЗ виброскорости (мм/с), рис. 4.11. Порог тревоги рассчитывается автоматически.

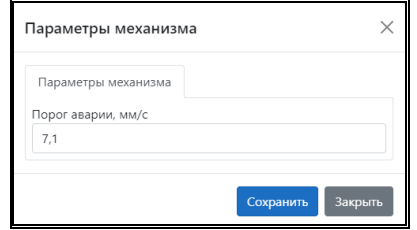

Рис. 4.11. Окно Параметры механизма, уставка порога аварии СКЗ виброскорости

#### **4.5 Настройка связи и проведение замеров**

<span id="page-12-1"></span>Установите на смартфон приложение «Беспроводные датчики Димрус», рис. 4.12. Подключите Wi-Fi роутер в локальную сеть предприятия, место его установки должно обеспечивать устойчивую связь смартфона. Включите ViPen, при этом он должен определиться в списке, рис. 4.13 (приложение «Беспроводные датчики Димрус» универсальное для приборов нашего производства, в списке отображены несколько устройств). Нажмите на нужный прибор ViPen, появится окно измерений, рис. 4.14. Показанное меню раскрывается нажатием на **В** в

верхнем правом углу. В *Vibase настройки* необходимо указать IP адрес сервера, пользователя (по умолчанию Admin) и пароль 5421 (либо 12345), рис. 4.15.

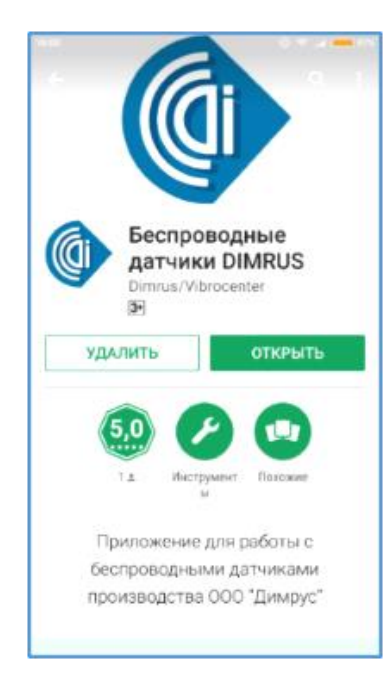

Рис. 4.12. Программа «Беспроводные датчики DIMRUS» в Android Market.

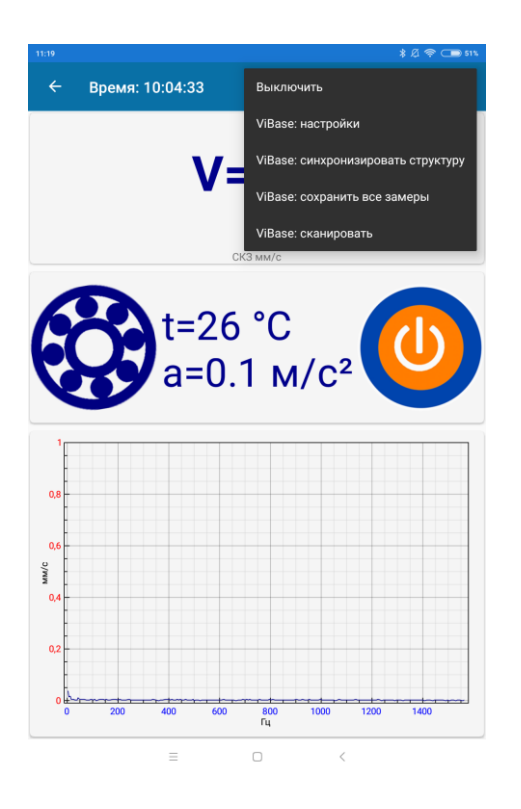

Рис. 4.14. Окно измерений ViPen. Рис. 4.15. Настройки связи.

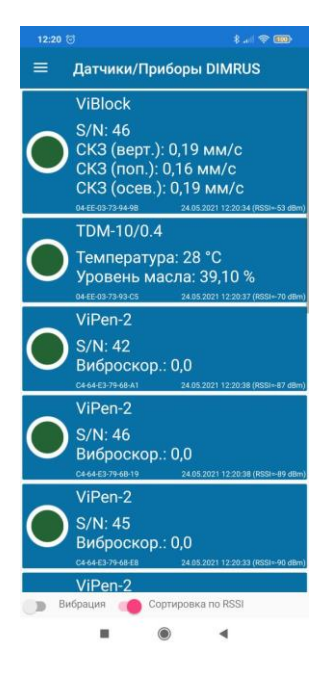

Рис. 4.13. Список определившихся приборов в ПО «Беспроводные датчики DIMRUS».

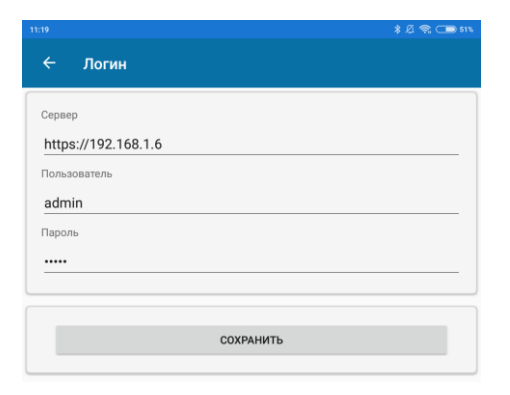

При любых изменениях в настройках следует нажать на *Vibase: синхронизировать* структуру.

Нажать на Vibase: сканировать. При этом ПО запускает режим сканирования QR кода. Наведите камеру на QR-код. В результате на экране смартфона должна появиться мнемосхема агрегата с точками контроля вибрации (рис. 4.16), соответствующая созданной схеме в Vibase на рис. 4.8.

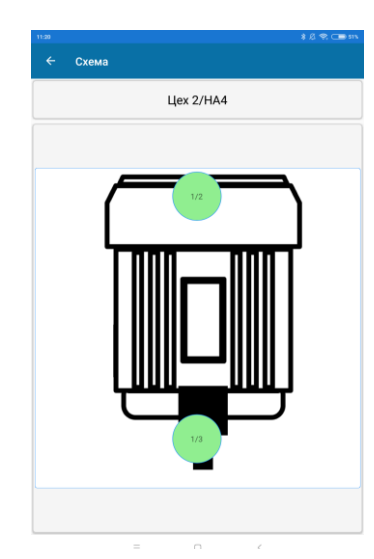

Рис. 4.16. Пример схемы точек контроля вибрации электродвигателя прибором ViPen.

Нажмите на зеленый кружок, соответствующий контролируемому узлу. Далее будет последовательно появляться информация и вопросы, рис. 4.17, 4.18:

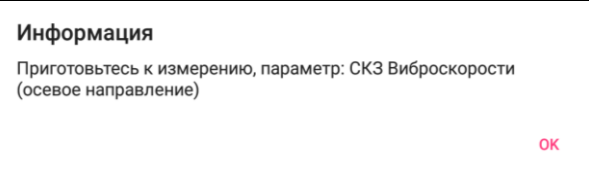

Рис. 4.17. Запрос подготовки к измерению.

Расположите ViPen на контролируемом узле в нужном направлении. Нажмите на ок. Нажмите

на кнопку на экране смартфона (рис. 4.14). Будет выполнен замер вибрации. Следуйте дальнейшим подсказкам:

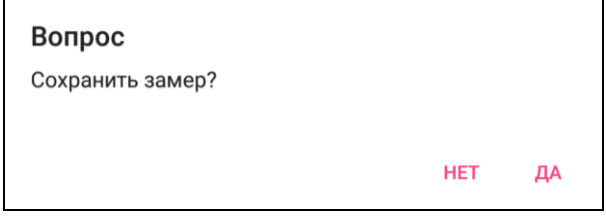

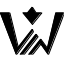

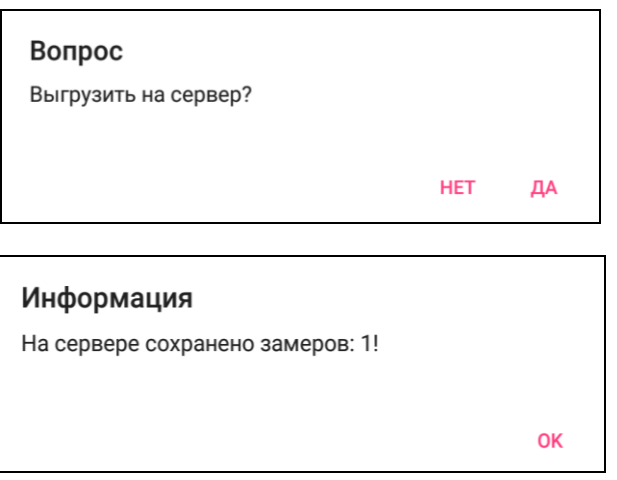

Рис. 4.18. Последовательность выполнения замеров.

При выполнении замеров в разных направлениях будет дополнительно появляться аналогичная информация.

## **4.6 Представление данных**

<span id="page-15-0"></span>Для получения отчета необходимо нажать на В Отчет о состоянии оборудования на вкладке Главная. Появившийся на экране отчет можно сохранить или распечатать.

В нижней части главной страницы (рис. 4.2, 4.4, 4.5) зеленым шрифтом указывается количество источников данных, минимальное и максимальное время замера.

При наличии проблем, например со связью, в данном поле будет отображаться текст красным шрифтом.

На вкладке Главная каждая позиция дерева каталога слева маркируется круглой иконкой, цвет которой обозначает состояние контролируемого оборудования:

 $\bullet$  - нет данных;

 $\bullet$  - удовлетворительное состояние (норма);

 $\bullet$  - ухудшенное состояние (тревога);

- аварийное состояние (авария).

На вкладке Главная присутствует круговая диаграмма, сегментированно отображающая состояние контролируемого оборудования в приведенных выше цветовых обозначениях. Рядом приводится Прогноз проведения ремонта оборудования с указанием Статуса и Количества приборов.

При нажатии поля **Е Сообщения** появится журнал событий при изменении состояния контролируемого оборудования, произведенное по результатам превышений пороговых значений. Указывается время, состояние (авария или тревога), категория событий с ее подробным описанием, возврат к норме, рис. 4.19. Период отображения информации можно выбрать. Также в фильтре можно указать данные с ошибками связи и превышением порогов измерений.

## ВЦ.402243.028 РЭ

,

s<br>dowyfigoedaye goacher Tapsveipul S

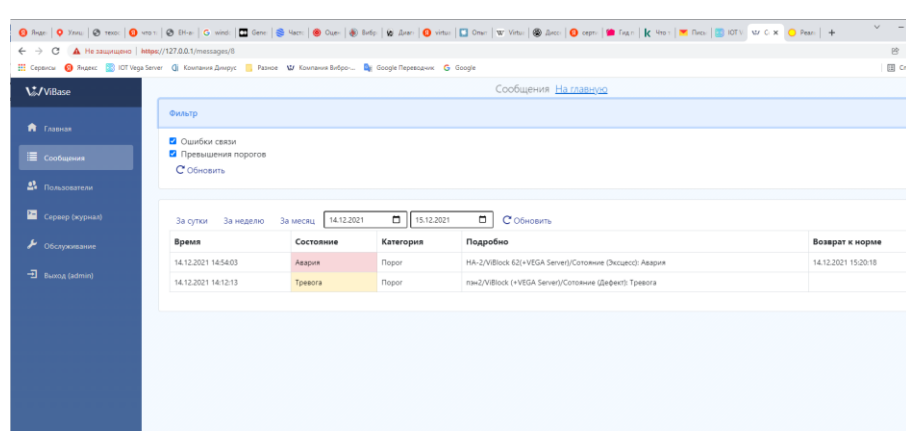

Рис. 4.19. Вкладка Сообщения, журнал событий.

При однократном нажатии ЛКМ на источник данных Пользовательский ввод, рис. 4.5, происходит переход на временные графики замеров СКЗ виброскорости. Выводятся временные графики СКЗ виброскорости вертикального, горизонтального, осевого направлений прибора с изменяемым периодом отображения. По оси ординат откладывается значение СКЗ виброскорости в размерности мм/с. Встроенные алгоритмы позволяют определять сроки до перехода в состояния «Авария» и «Тревога», виды дефектов и степень их развития.

#### **4.7 Создание пользователей и определение ролей**

<span id="page-16-0"></span>В ПО «ViВase» предусмотрено создание пользователей с присвоением им прав доступа. На вкладке Пользователи осуществляется создание новых пользователей и присвоение им соответствующих паролей и прав доступа (рис. 4.20). Каждому пользователю должны быть присвоены права администратора или оператора. Также присваивается тип пользователя: диагност, администратор или обходчик (рис. 4.21). Кроме того, на вкладке Главная, в любой позиции дерева каталога также можно установить права доступа, от уровня Предприятие до уровня Оборудование. Для изменения прав доступа в соответствующей позиции каталога необходимо войти в <u>Янастройки</u>, вкладка *Роли* (рис. 4.22), при этом могут быть присвоены права администратора или оператора.

Вкладка Обслуживание доступна только для администратора, предназначена для резервного копирования БД. При нажатии на Cоздать резервную копию создается текущая резервная копия БД, после чего в верхней части списка отображается файл \*.sql с указанием даты и точного времени его создания. При нажатии на  $\bullet$  файл выгружается из БД, его нужно сохранить. При нажатии на Ш файл удаляется. При нажатии на Восстановить БД можно загрузить ранее сохраненную копию БД.

# ВЦ.402243.028 РЭ

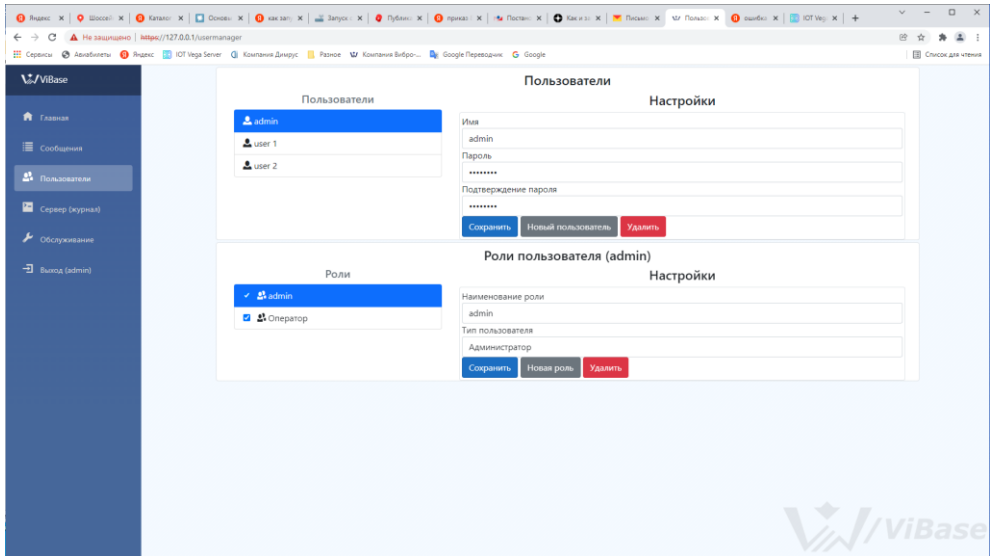

Рис. 4.20. Создание пользователей «ViВase»

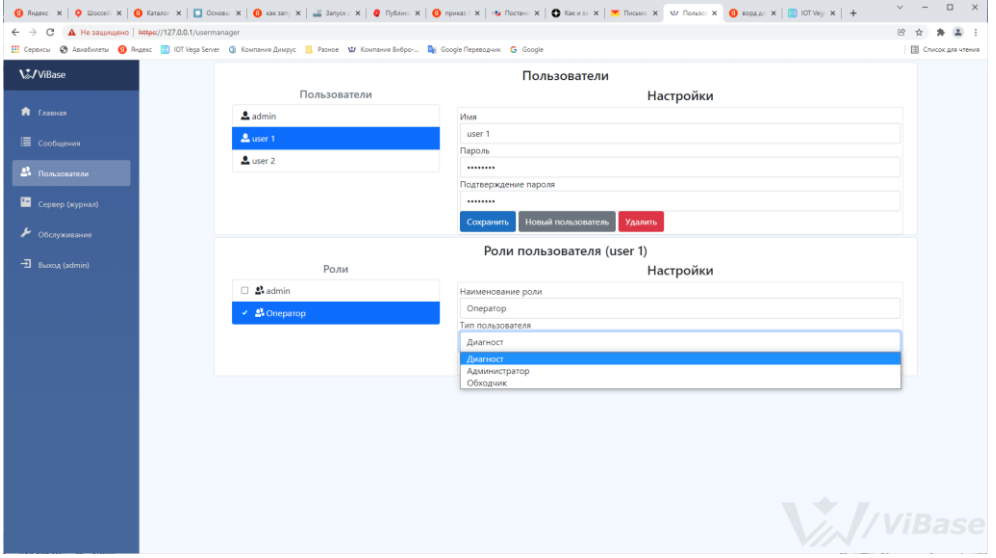

Рис. 4.21. Определение ролей пользователей «ViВase»

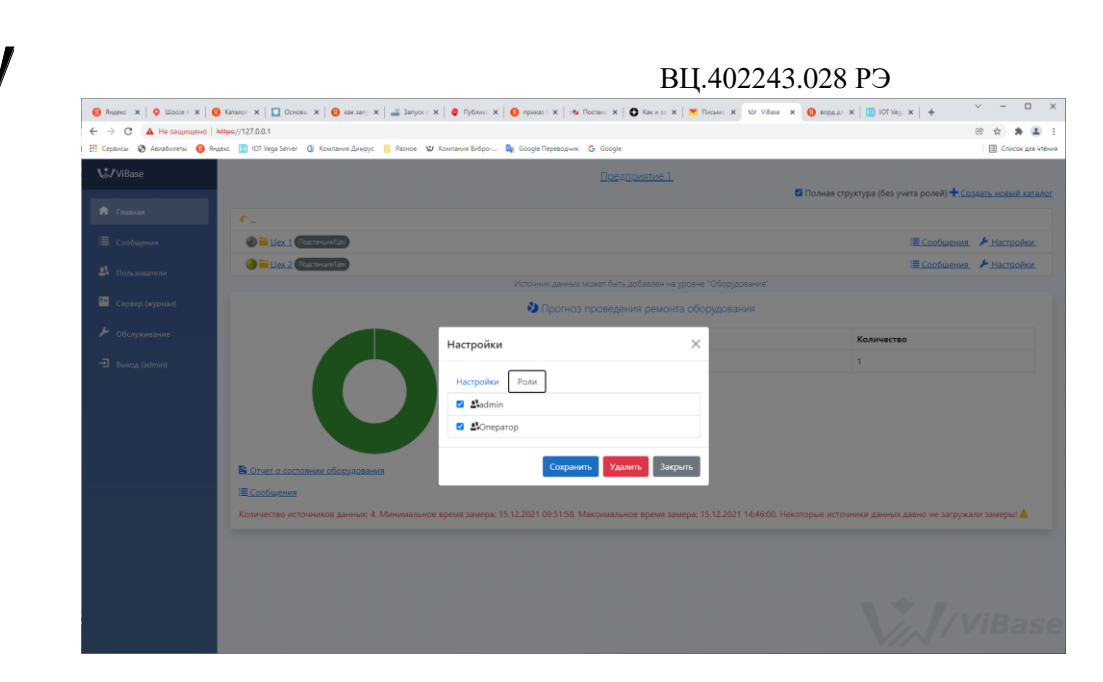

Рис. 4.22. Вкладка Главная, присвоение ролей для доступа к позициям дерева каталога.

## **5. Общие сведения**

<span id="page-18-0"></span>ПВФ «Вибро-Центр» оставляет за собой право вносить изменения непринципиального характера в ПО «ViВase», без отражения их в настоящем руководстве, не ухудшающие его свойств.

#### **Адрес предприятия-изготовителя:**

ООО ПВФ «Вибро-Центр» Пермский край, Пермский район, Савинское сельское поселение, д. Ванюки, Шоссейный въезд, д. 2, офис 2217 Тел./факс: +7 (342) 212-84-74 Адрес в интернете: [vibrocenter.ru](http://www.vibrocenter.ru/) E-mail: [vibrocenter@vibrocenter.ru](mailto:vibrocenter@vibrocenter.ru)